# 安全生产技术服务机构管理信息系统

# 用户操作手册

(企业版)

浙江省应急管理厅

2019 年 11 月 12 日

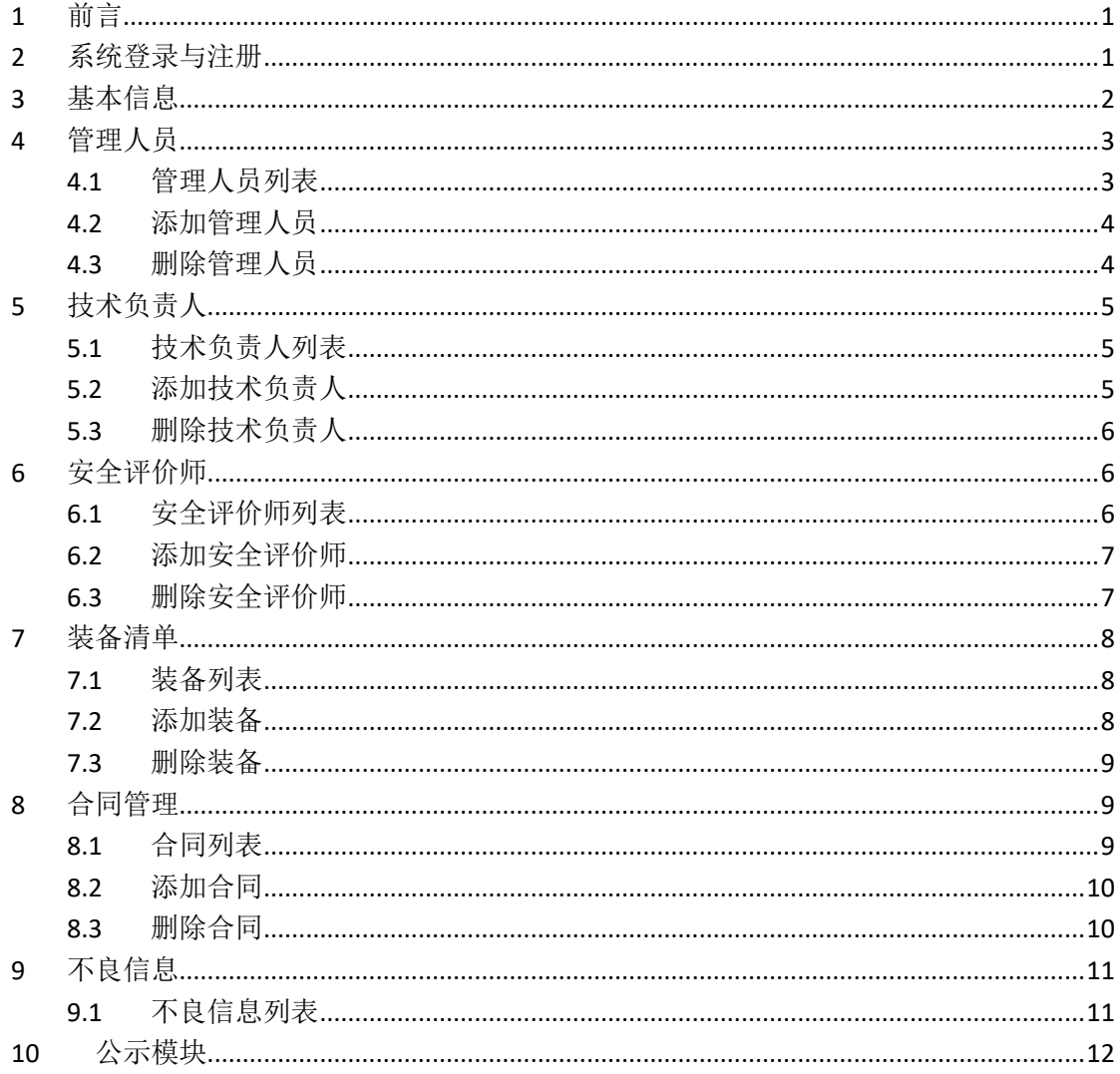

#### 目录

# <span id="page-2-0"></span>**1** 前言

安全生产技术服务机构管理信息系统用户操作手册,是为用户能方便、快捷 地使用本系统而编写的,本手册分为政府版、企业版,本版本为企业版,适用范 围为安全生产技术服务机构。

### <span id="page-2-1"></span>**2** 系统登录与注册

从应急厅网站(<http://yjt.zj.gov.cn/col/col1228989805/index.html>), 点击"省安全生产社会化服务机构管理"进入登录界面。

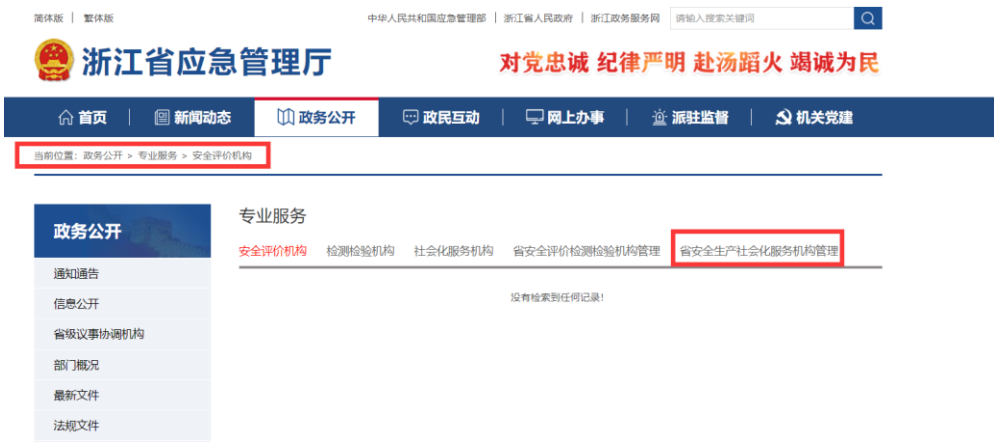

或输入网址 http://223.4.73.223/Login/Index 进入系统登录界面。

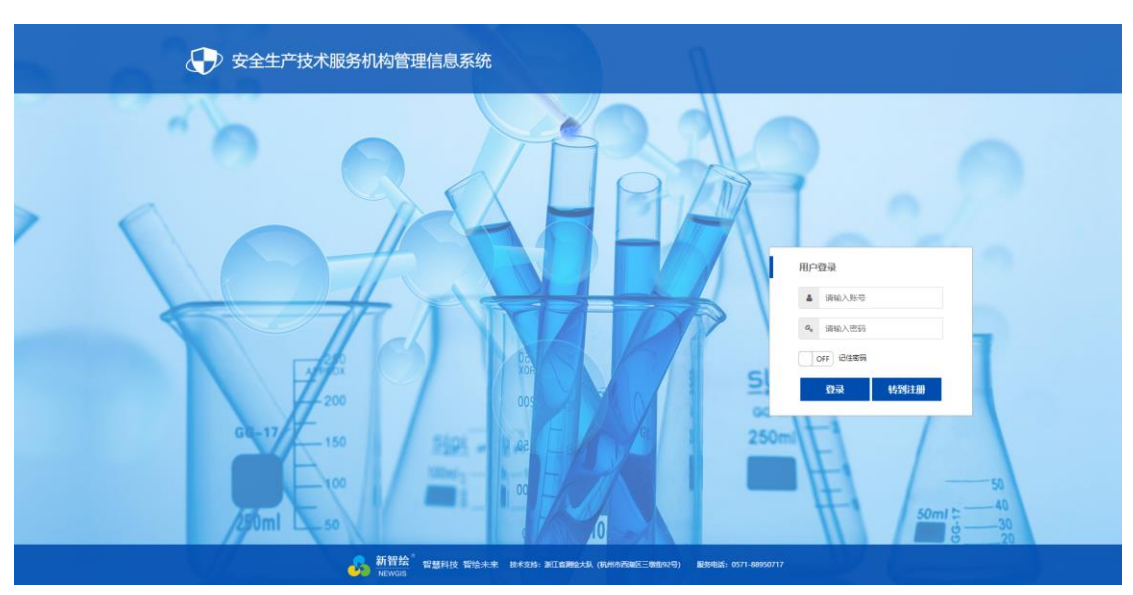

如下图:

在系统登录区域,若机构已注册则输入帐号、密码点击登录即可进入系统主 页。

若机构还未注册,点击"转到注册"按钮,切换到注册页面,如下图所示。 输入机构统一社会信用代码,选择机构类型为"社会化服务机构",选择所在地 区,填写账号密码后点击注册按钮完成注册。

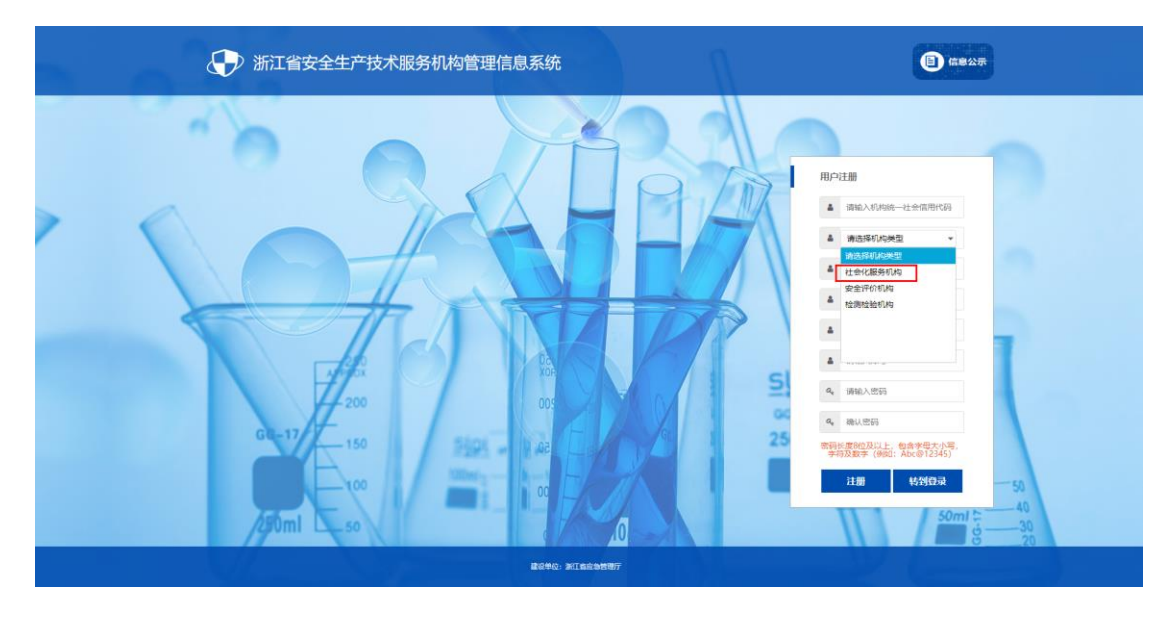

系统登录后主界面如下图:

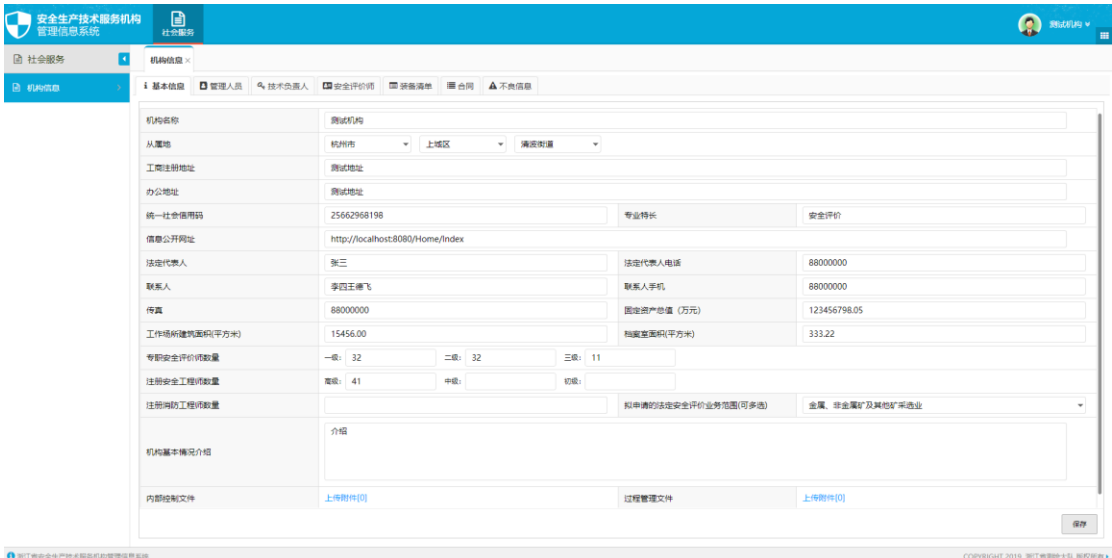

# <span id="page-3-0"></span>**3** 基本信息

机构注册后,需完善机构基本信息,机构统一社会信用代码及从属地在注册 时已填写,机构名称及注册地址根据信用代码自动获取,都不能修改。完善其他 信息,上传内部控制文件及过程管理文件,如下图所示,在弹窗中添加完附件后 点击确定按钮即可。完善机构信息以后保存,完善所有信息(管理人员、技术负

#### 上传附件 □◇ 附件列表 4 文件名称 文件大小 上传时间 当前状态 操作

责人、安全评价师、合同、装备)后点击上报按钮上报。

确定

# <span id="page-4-0"></span>**4** 管理人员

在标签页点击管理人员标签,转到管理人员列表。

#### <span id="page-4-1"></span>4.1 管理人员列表

列表左上侧有"添加"、"删除"功能。

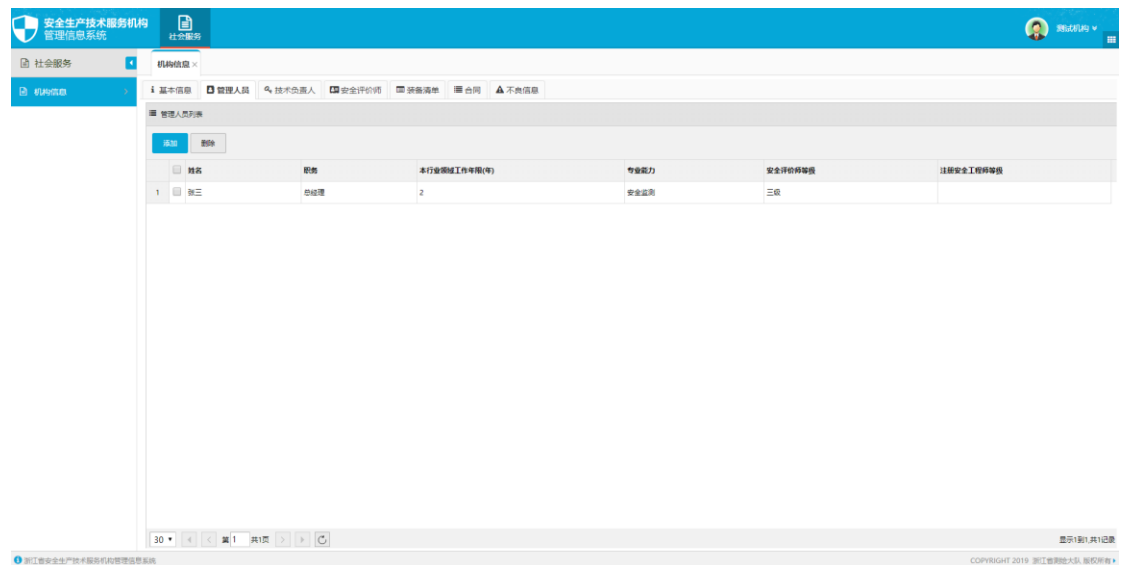

双击列表项,可查看及编辑管理人员详情。

### <span id="page-5-0"></span>4.2 添加管理人员

点击添加按钮弹出窗口,如下图:

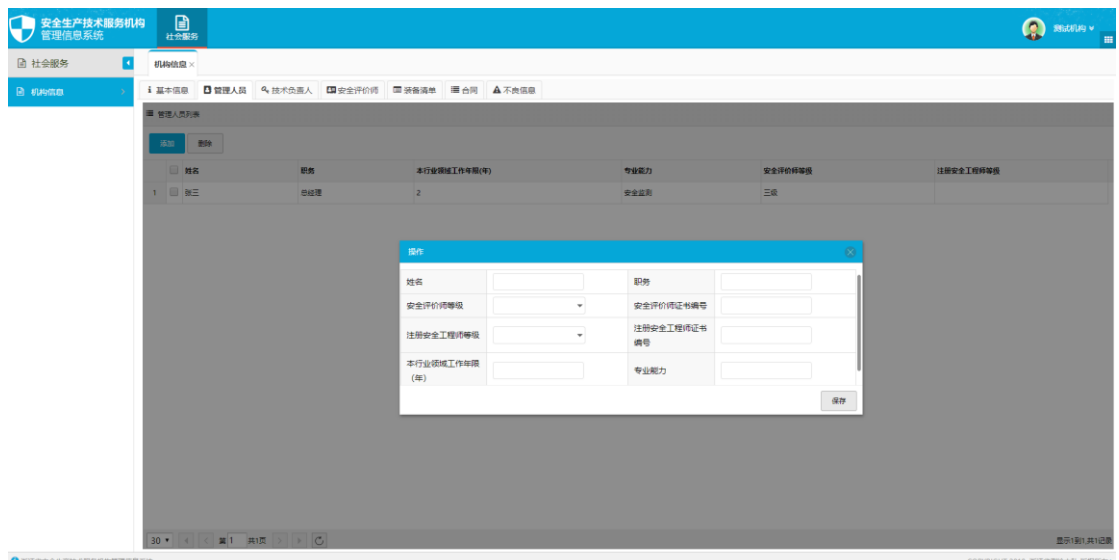

填写完管理人员信息后,点击保存按钮即可添加一条管理人员信息。

#### <span id="page-5-1"></span>4.3 删除管理人员

在列表中选中管理人员记录,点击"删除"按钮,确认后即可删除一条记录。

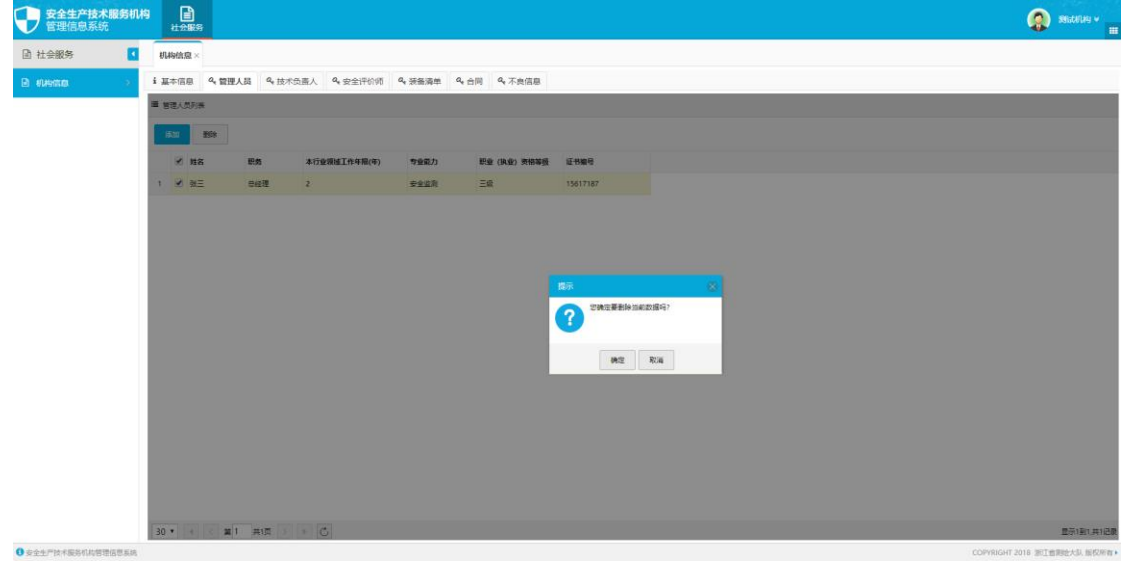

# <span id="page-6-0"></span>**5** 技术负责人

在标签页点击技术负责人,转到技术负责人列表。

#### <span id="page-6-1"></span>5.1 技术负责人列表

列表左上侧有"添加"、"删除"功能。

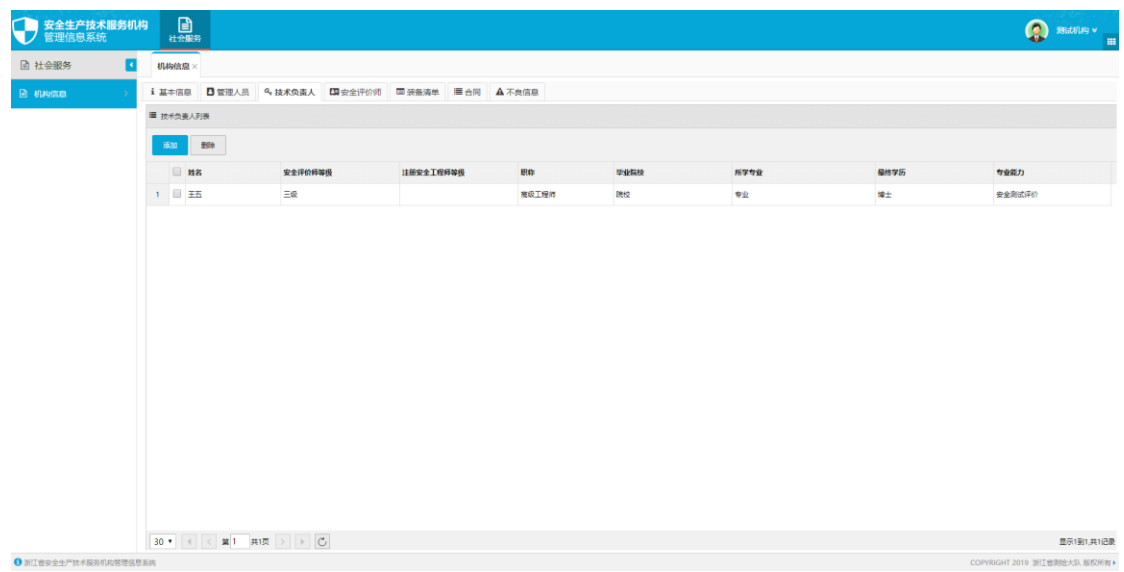

双击列表项,可查看及编辑技术负责人信息。

### <span id="page-6-2"></span>5.2 添加技术负责人

点击添加按钮转到添加页,如下图:

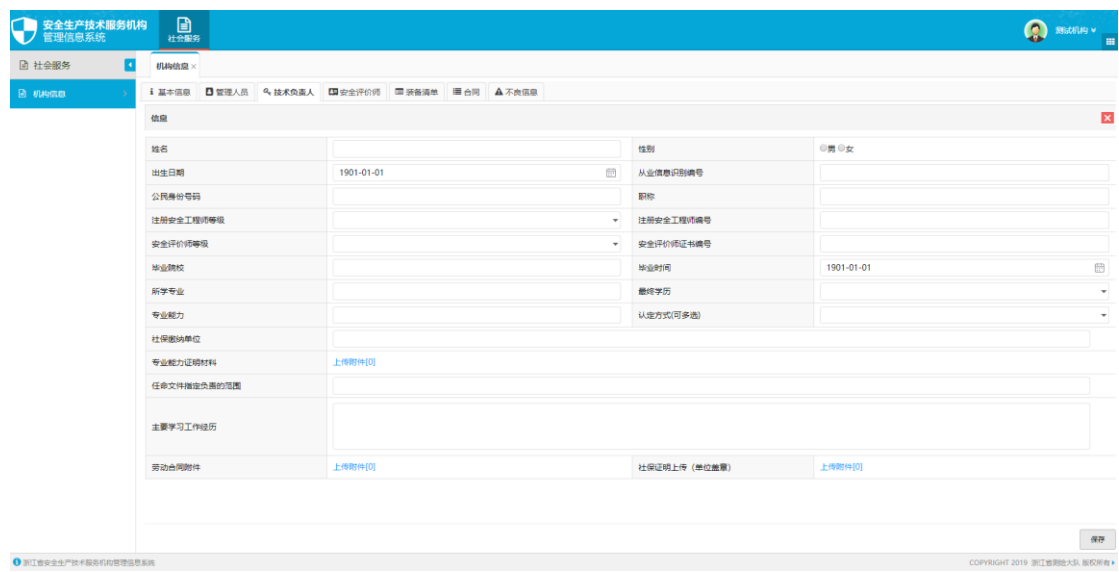

填写完技术负责人信息后,点击保存按钮即可完成添加。

#### <span id="page-7-0"></span>5.3 删除技术负责人

在列表中选中技术负责人记录,点击"删除"按钮,确认后即可删除一条记 录。

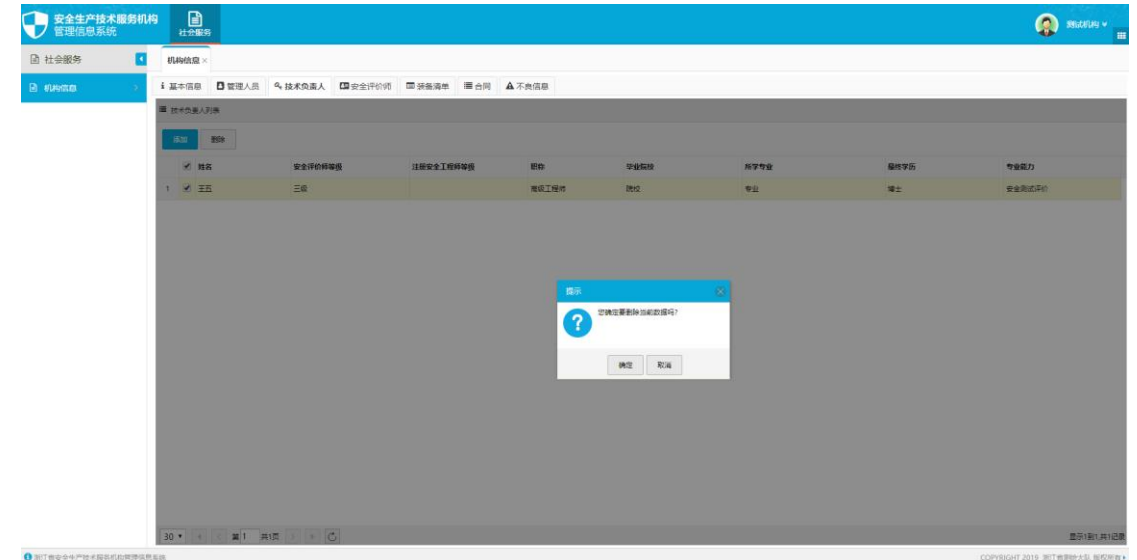

# <span id="page-7-1"></span>**6** 安全评价师

在标签页点击安全评价师标签,转到安全评价师列表。

#### <span id="page-7-2"></span>6.1 安全评价师列表

列表左上侧有"添加"、"删除"功能。

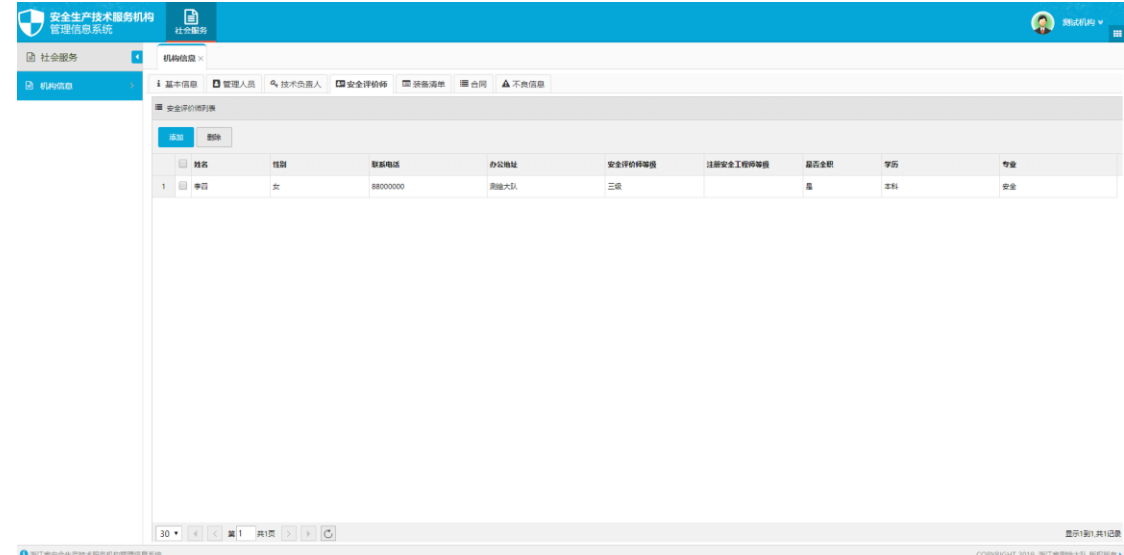

双击列表项,可查看及编辑安全评价师信息。

#### <span id="page-8-0"></span>6.2 添加安全评价师

点击添加按钮转到添加页,如下图:

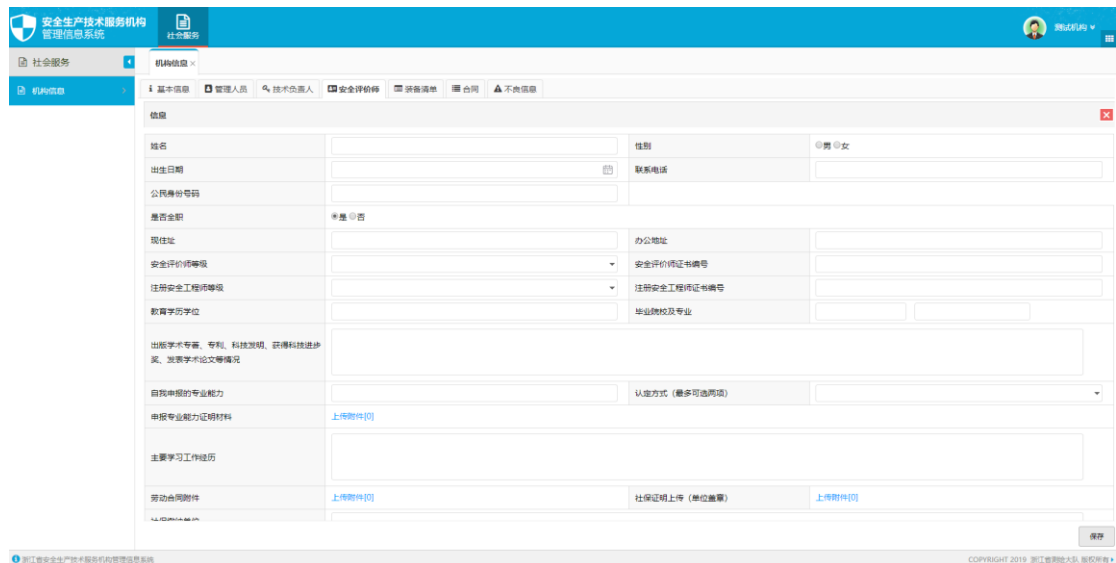

填写完信息后,点击保存按钮即可添加一条安全评价师信息。Ps: 全职: 需 上传合同与社保证明,填写社保缴纳单位;兼职:不需上传合同与社保证明,不 需填写社保缴纳单位。

#### <span id="page-8-1"></span>6.3 删除安全评价师

在列表中选中安全评价师记录,点击"删除"按钮,确认后即可删除一条记 录。

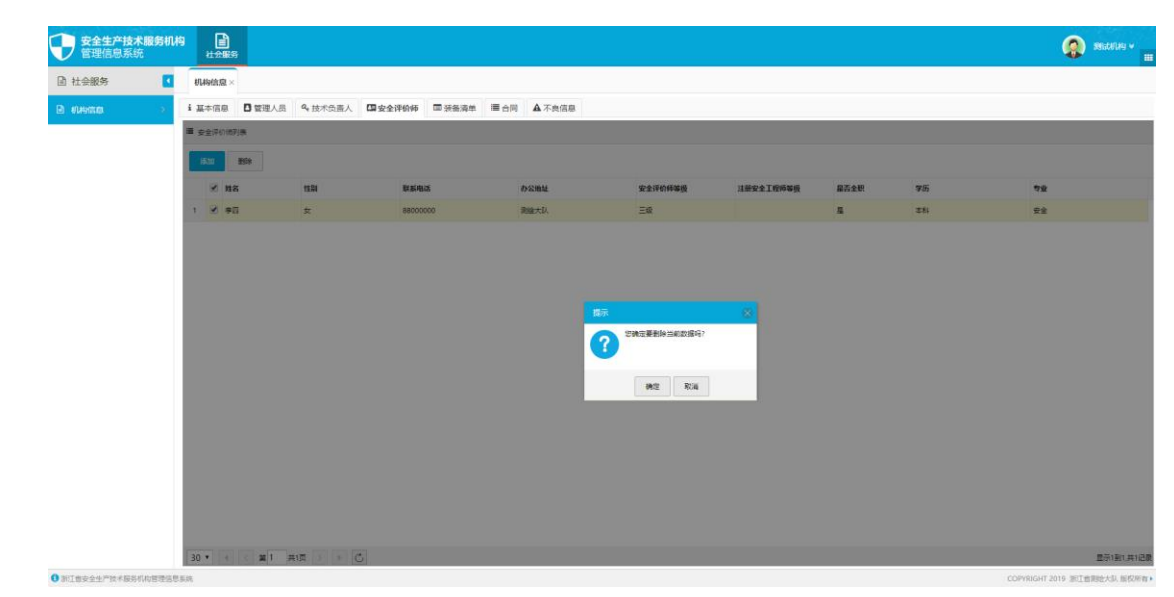

# <span id="page-9-0"></span>**7** 装备清单

在标签页点击装备标签,转到装备列表。

#### <span id="page-9-1"></span>7.1 装备列表

列表左上侧有"添加"、"删除"功能。

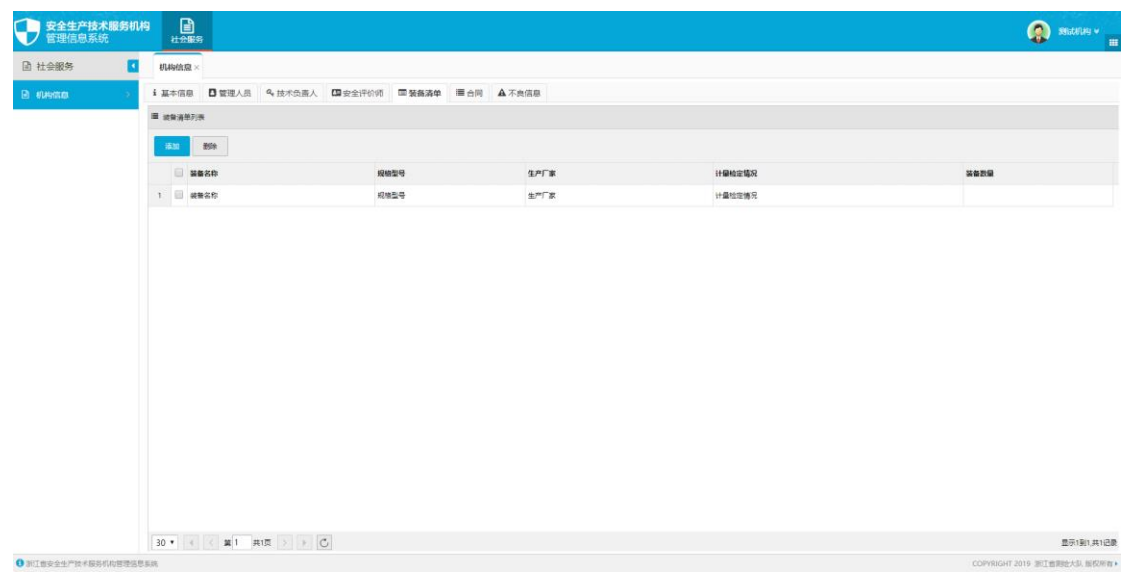

双击列表项,可查看及编辑装备信息。

### <span id="page-9-2"></span>7.2 添加装备

点击添加按钮弹出窗口,如下图:

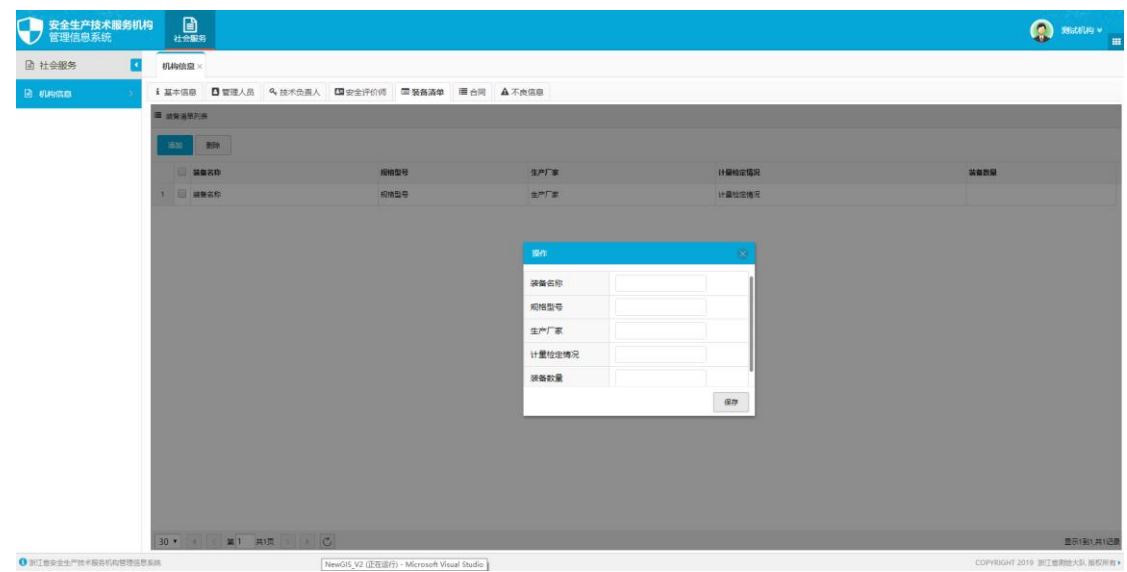

填写完后,点击保存按钮即可添加一条装备信息。

### <span id="page-10-0"></span>7.3 删除装备

在列表中选中装备记录,点击"删除"按钮,确认后即可删除一条记录。

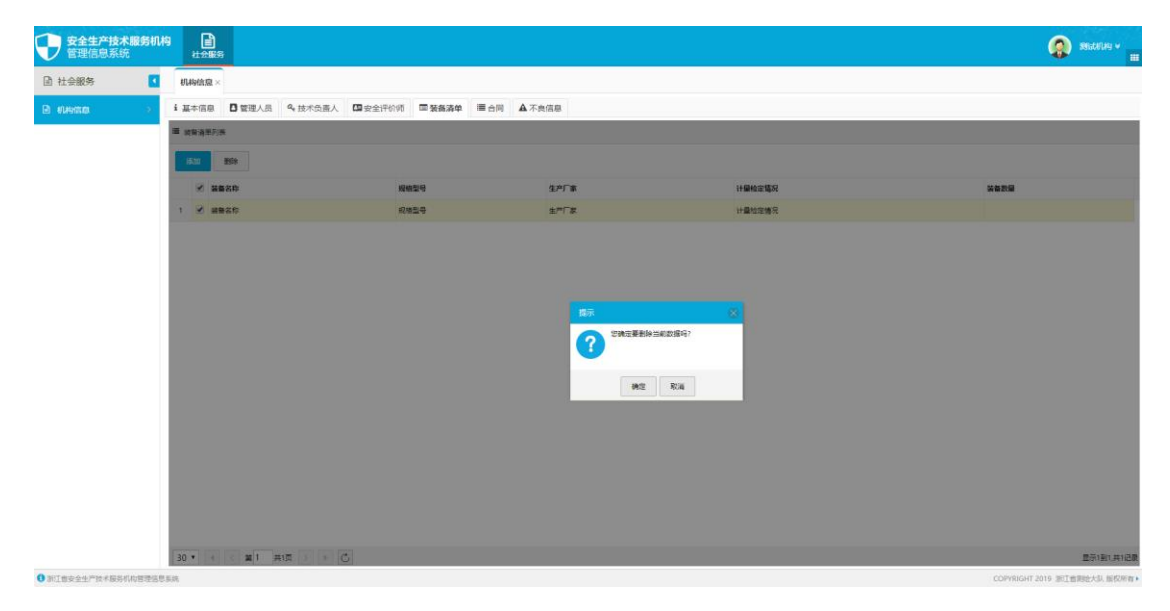

# <span id="page-10-1"></span>**8** 合同管理

在标签页点击合同标签,转到合同列表。

#### <span id="page-10-2"></span>8.1 合同列表

列表左上侧有"添加"、"删除"功能。

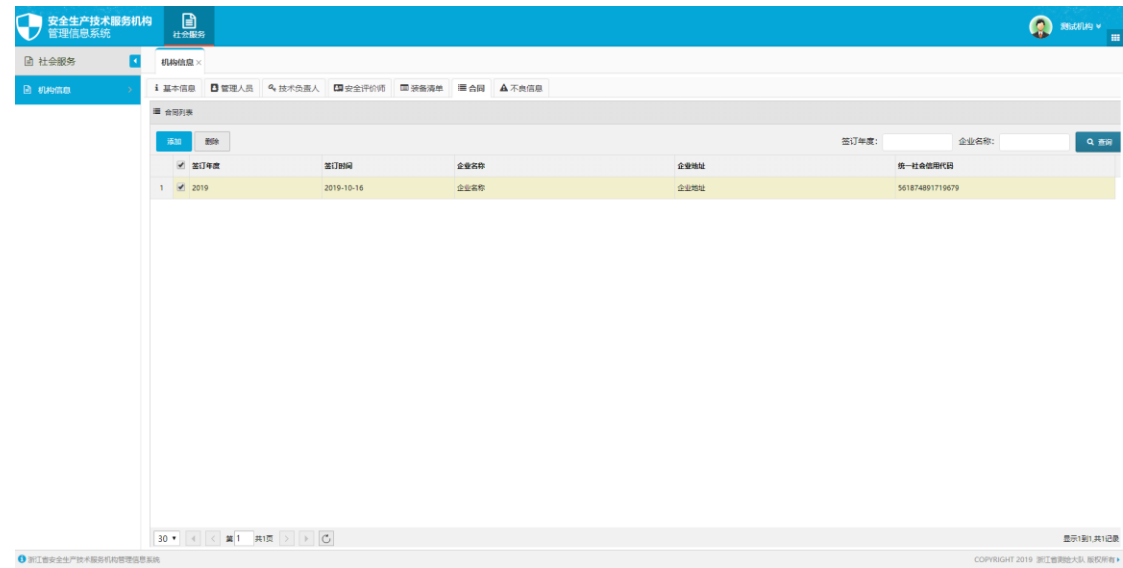

双击列表项,可查看及编辑合同信息。

#### <span id="page-11-0"></span>8.2 添加合同

安全生产技术服务机构 图<br>管理信息系统 社会服务 **O** SECUR la 社会服务 F 机构信息: **.**<br>D amin : 基本信息 日管理人员  $A T = 0$ 33 BK **E** adva 2019 統一社会信<br>码 91331100MA28 F7k0 企业名称 浙江使尼科新材料有限公司 企业工商注册地址 **SOT WIE** 企业从属地<br>区、镇街) 联系人 联系电话 **GAMBER IS WOOD IS** -<br>全国相当単位 (上位 安全生产说<br>68 封面及双方签章 上传 合同服务时<del>》</del><br>(月) 商 合同签订时间 机构统 20103053335 |<br>|根編網一社会信用研研取企业名称和地址 | 保存

点击添加按钮弹出窗口,如下图:

企业名称和地址不可编辑,填写完统一社会信用代码点击下方按钮获取。机 构信息与机构信用代码为当前机构的信息也不可编辑。填写完全部信息后,点击 保存按钮即可添加一条合同信息。

#### <span id="page-11-1"></span>8.3 删除合同

在列表中选中合同记录,点击"删除"按钮,确认后即可删除一条记录。

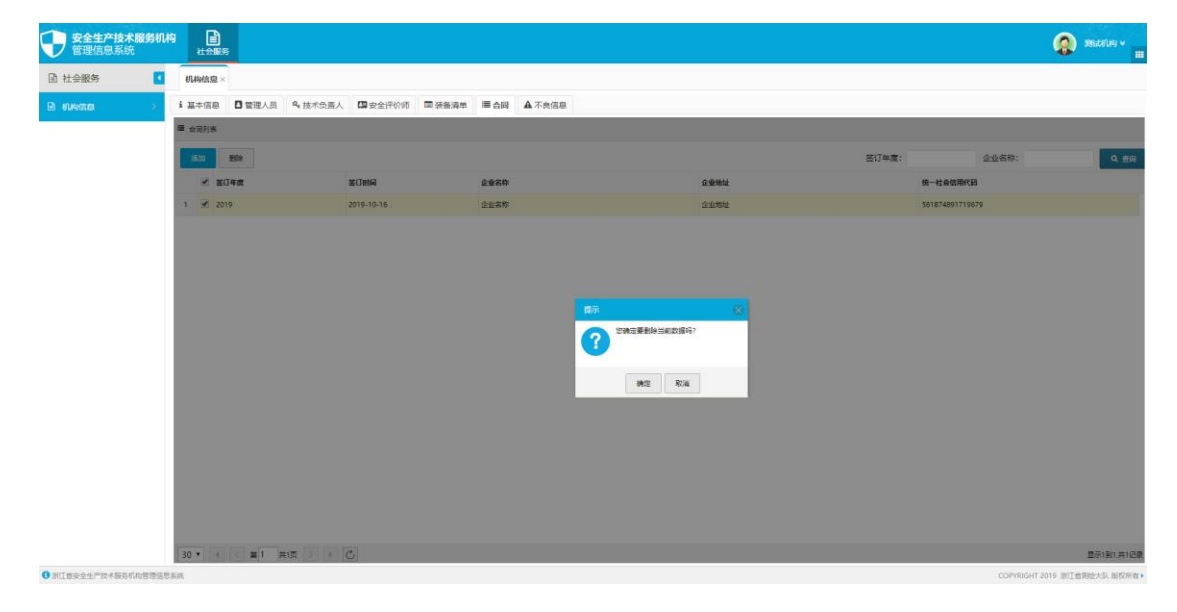

# <span id="page-12-0"></span>**9** 不良信息

在标签页点击不良信息标签,转到不良信息列表。不良信息由政府记录。机 构可查看不可编辑。

#### <span id="page-12-1"></span>9.1 不良信息列表

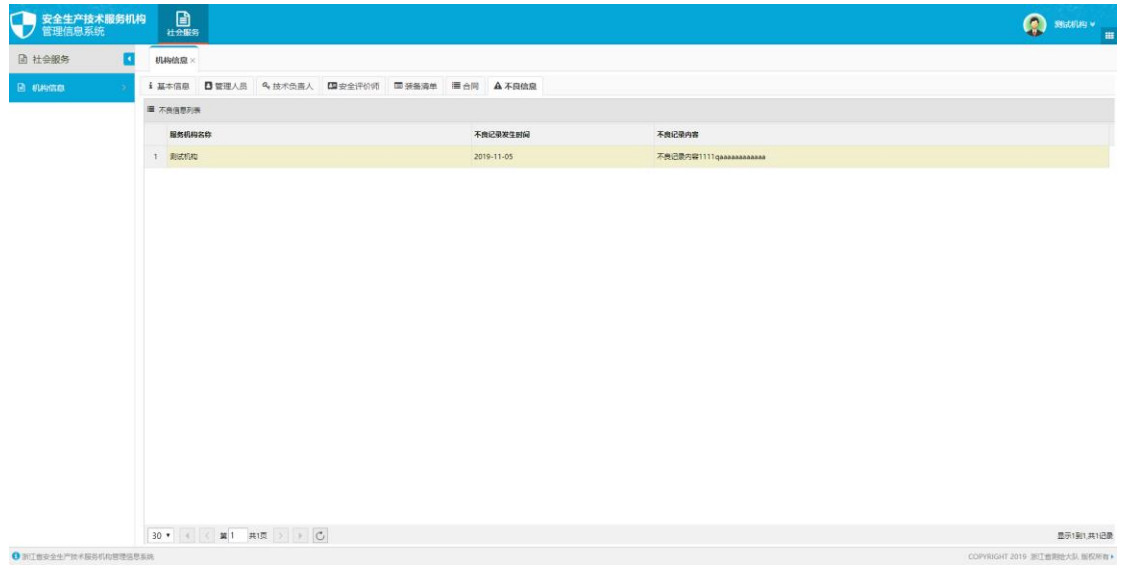

双击列表项,可查看不良信息。

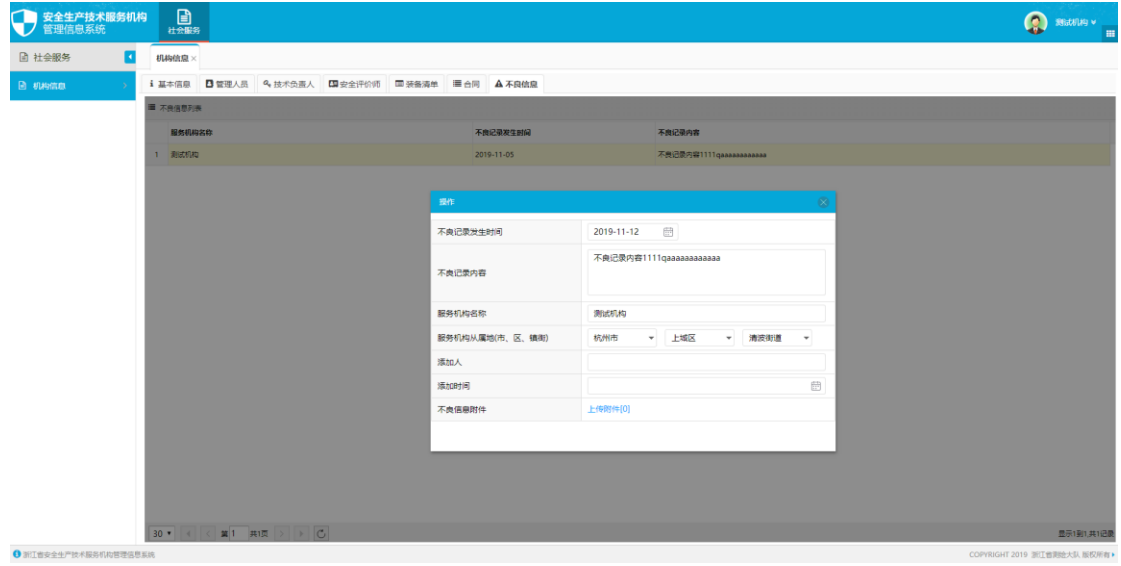

# <span id="page-13-0"></span>**10**公示模块

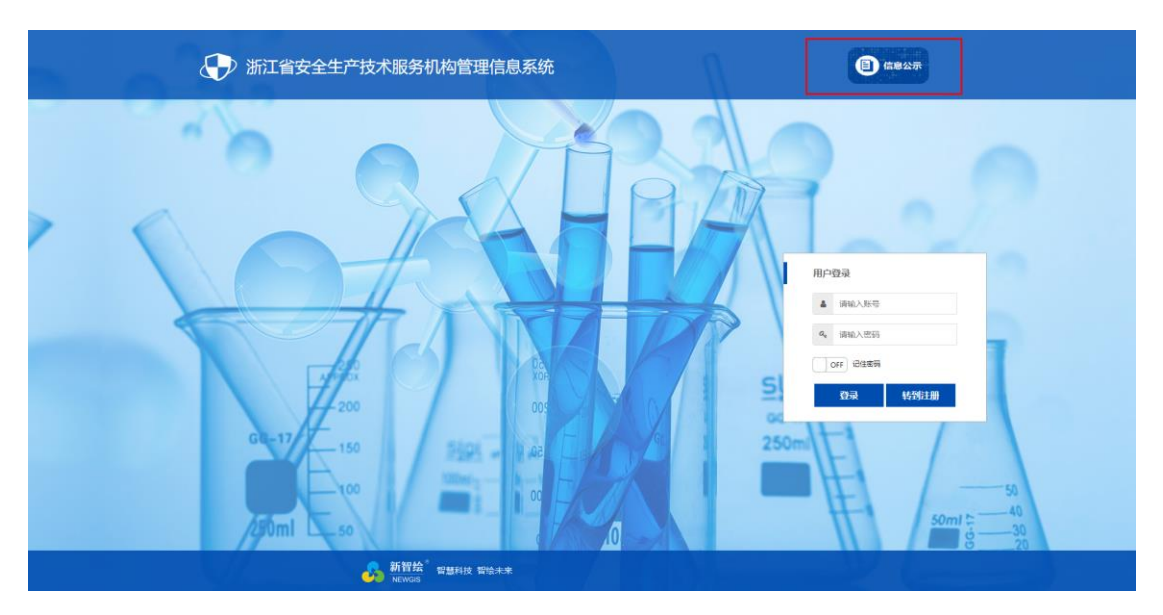

在登录页点击信息公示图标进入信息公示模块。可查看机构相关信息。

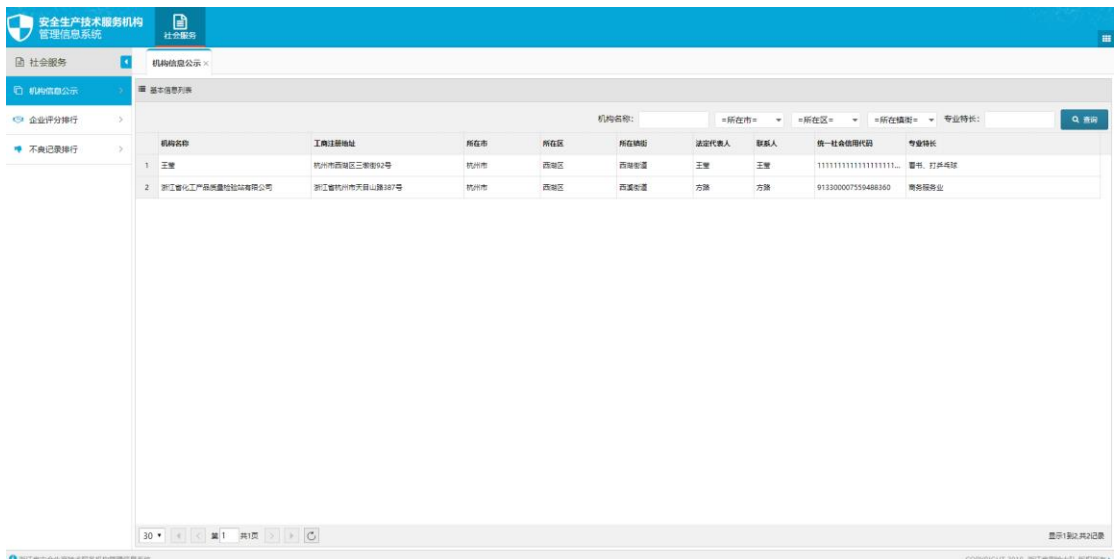